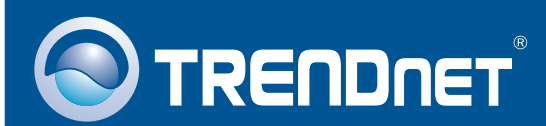

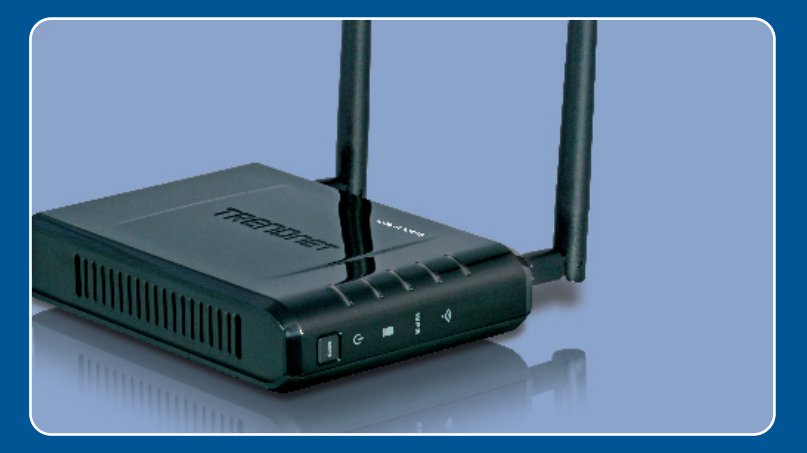

# Quick Installation Guide

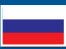

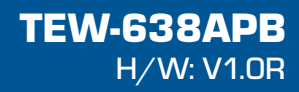

# **Table of Contents**

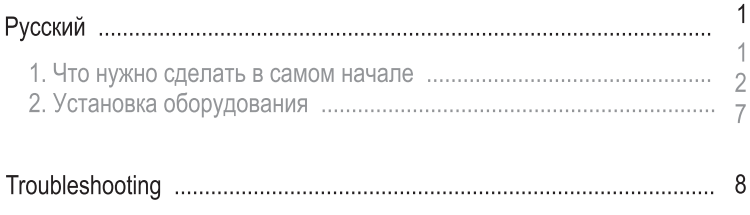

## 1. Что нужно сделать в самом начале

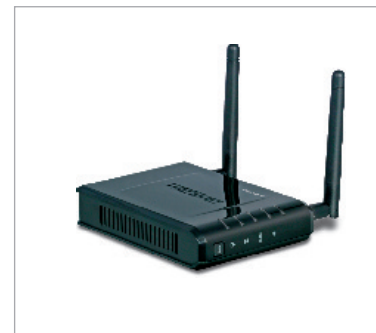

#### Содержимое упаковки

- TEW-638APB
- Руководство пользователя на лиске CD-ROM
- Руководство по быстрой установке
- Адаптер источника питания (12V DC, 1A)

### Требования к установке

- Веб-браузер типа Internet Explorer (6 or higher)
- Компьютер с должным образом установленным сетевым или беспроводным адаптером
- Маршрутизатор с имеющимся сетевым портом ЛС.
- Сетевой кабель R.I-45

### Применение

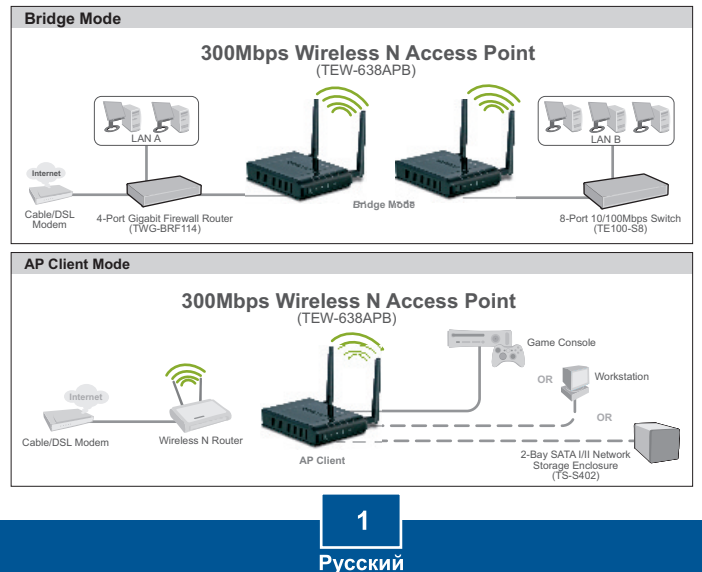

## 2. Установка оборудования

### Примечание:

- 1: Выберите удобное место для точки доступа. Лучше всего точку доступа расположить в центре свой сети беспроводной связи.
- 2: Перед установкой оборудования отключите антивирусные программы и межсетевые экраны.

## Пользователям Windows

1. Установите CD-ROM-диск со  $-1$   $x$ **B. AutoPlay** драйвером. DVD RW Drive (D:) TEW-638APB Always do this for software and games: Install or run program 2. Нажмите Run Setup.exe Run Setup.exe<br>
Publisher not specified (только для Windows Vista). General options Open folder to view files Le using Windows Evolvie Set AutoPlay defaults in Control Panel **OTRENDNET** 3. Выберите Мастер установки. **Retup Waster** .<br>ust Fisgistrution .<br>1930 go Winter Marco Brit **SEVENIA O**TRENDRET Setup Wizard 4. Отметьте Я принимаю условия .<br>ACCTO MISS THE IS A COVENATE OF BATALLING COMMONEY COLLENSE.<br>FRAMEL VOLVICEUT THE TEAMS AND CUTEVIDORS OF THE LICENSE ASSESSMENT. Лицензионного соглашения и нажмите на кнопку Далее. compressions. Their means home. The beat of the compression of motivates compatible in the fit is the complete<br>Joseph Compatible of the fit is fair way. A clear of any home of the fit is the **CONTRACTOR** p flamp the mechanic times agreemed

5. Подключите прилагаемый кабель RJ-45 к портам LAN маршрутизатора и устройства **TEW-638APB.** Затем нажмите Next.

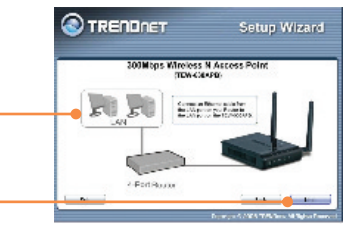

- 6. Подключите прилагаемый кабель RJ-45 к порту LAN маршрутизатора и порту Ethernet компьютера.
- 7. Подключите силовой адаптер к точке доступа и сетевой розетке. Затем нажмите на кнопку Далее.

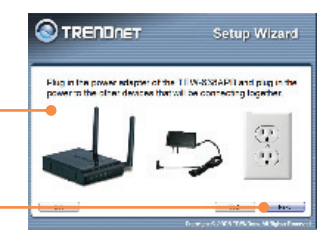

8. Выберите the TEW-638APB из списка и нажмите на кнопку Конфигурировать.

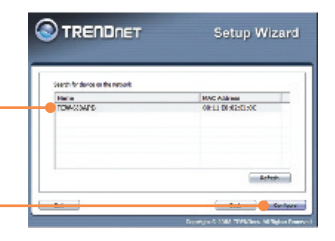

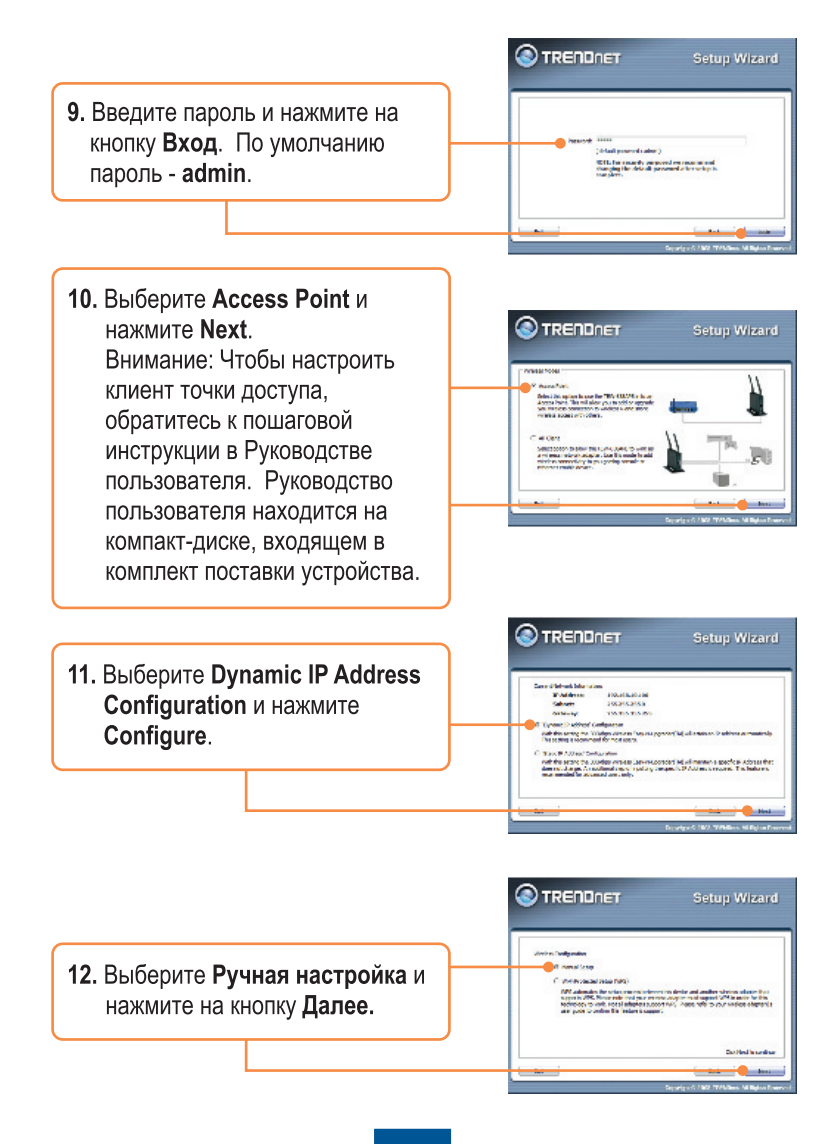

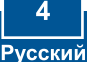

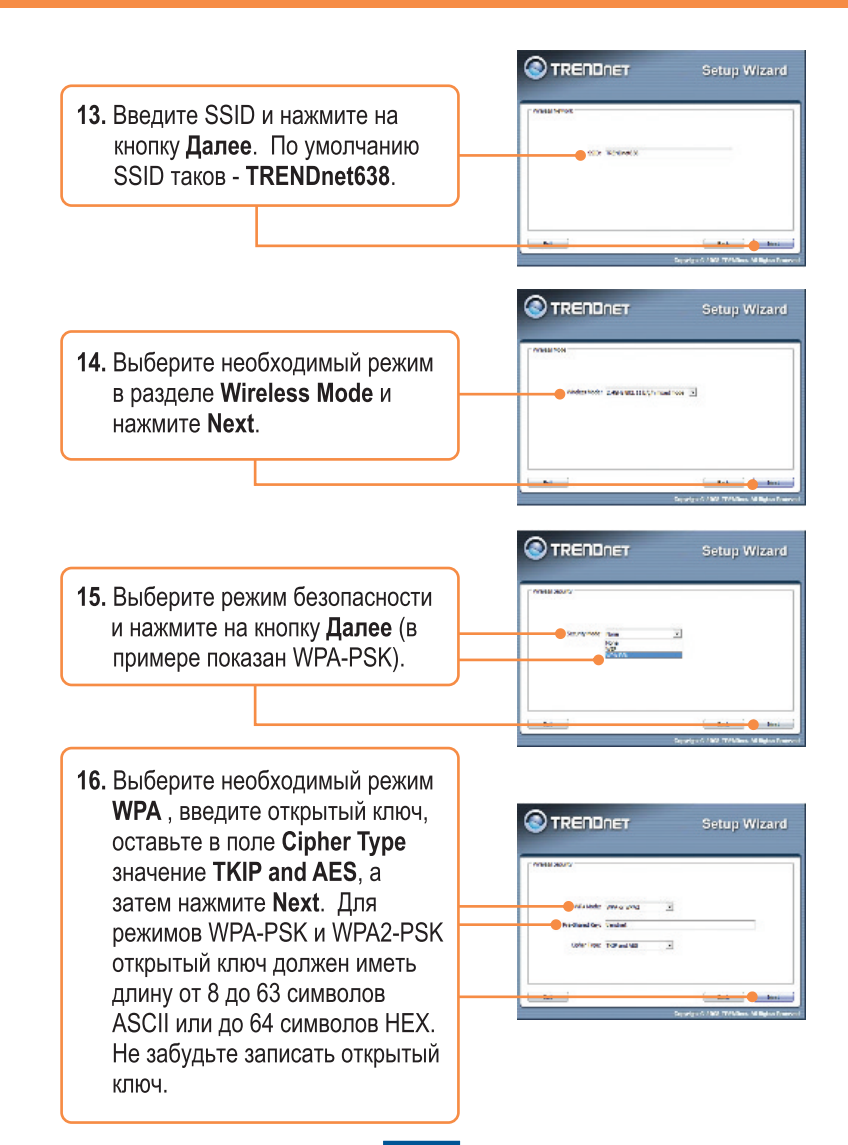

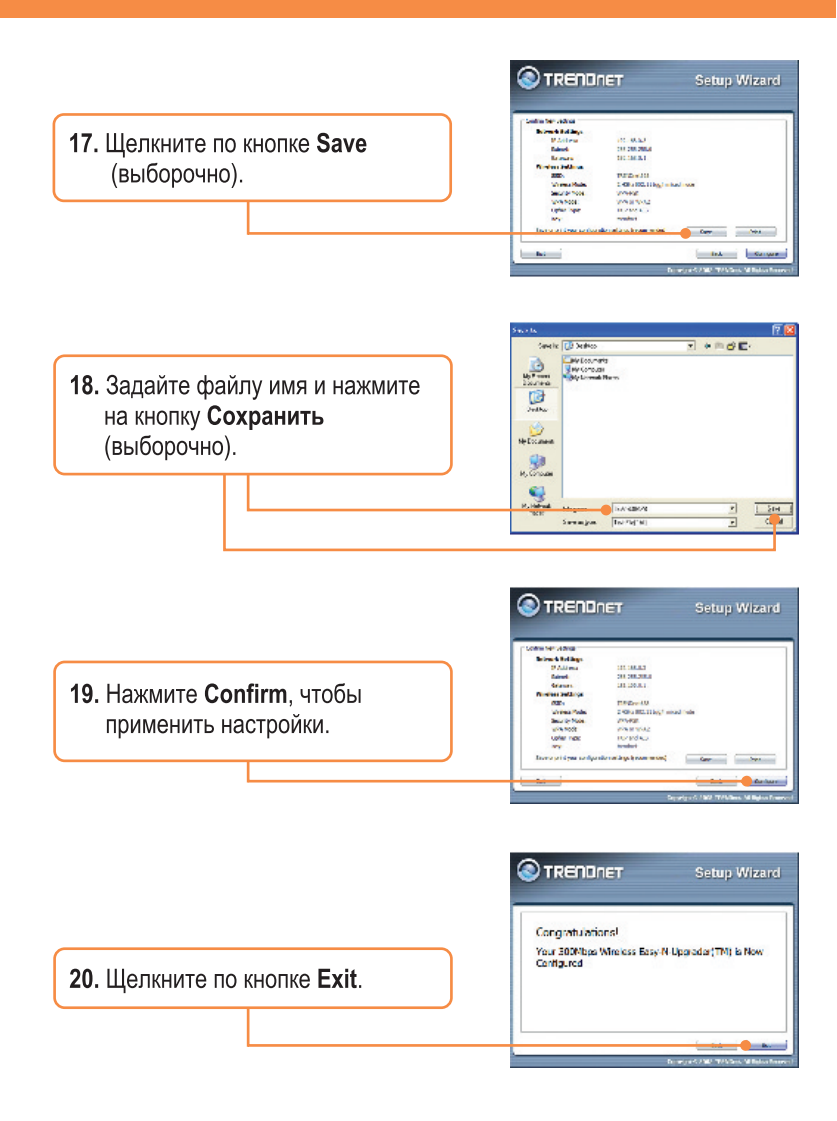

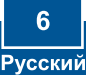

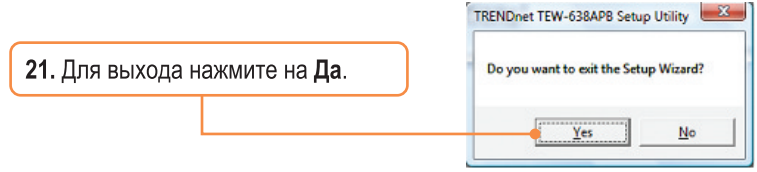

Примечание: для подключения к устройству TEW-638APB компьютера. связывающегося беспроводным способом, см. Вопрос 1 из раздела Устранение неисправностей

### Установка завершена.

Подробнее о конфигурировании устройства TEW-638APB и дополнительных настройках можно узнать в разделе «Поиск и устранение неисправностей» руководства пользователя на CD-ROM-диске или на веб-сайте Trendnet по адресу http://www.trendnet.com.

Зарегистрируйте свой продукт

Для того, чтобы воспользоваться сервисным обслуживанием и поддержкой на высшем уровне, предлагаем вам зарегистрировать свой продукт в режиме онлайн здесь: http://www.trendnet.ru/products/registration.php Благодарим Вас за то, что Вы выбрали TRENDnet

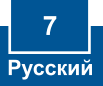

#### **Q1: All the settings are correct, but I can not make a wireless connection to the Access Point.**

**A1:**  First, double check that the wireless LED on the Access Point is lit. Second, power cycle the Access Point. Unplug the power to the Access Point. Wait 15 seconds, then plug the power back in. Third, contact the manufacturer of your wireless network adapter. Make sure the wireless network adapter is configured with the proper SSID. The default SSID of the Access Point is **TRENDnet638.** If you have enabled any encryption on the Access Point, make sure to configure the wireless network adapter with the same Pre-shared key.

### **: I am trying to connect additional wireless adapters, but I don't remember the encryption Q2 (network) key. What should I do?**

**A2:** From a wired computer, log on to the access point configuration page. Click **Wireless -> Security**. The encryption key will be listed here.

#### **: I have a wireless adapter that supports WiFi Protected Setup (WPS) push button setup. Q3 How do I setup WPS between the TEW-638APB and my wireless adapter?**

**A3:** First, press on the **WPS** button on the front of the TEW-638APB for 10 seconds. Second, refer to your wireless adapters for instructions on setting up WPS.

#### **Q4: I followed the Quick Installation Guide and setup a new password. When I log in to the browser configuration an access error message appears. What should I do?**

**A4:** The default user name is **admin** and the default password is **admin**. When you log in to the browser configuration for the first time, make sure to enter **admin** for user name. Do not leave the user name field blank.

### **: How do I configure AP mode on the TEW-638APB? Q5**

**A5:** Please refer to the User Guide. The User Guide is on the Utility CD-ROM drive.

If you still encounter problems or have any questions regarding the **TEW-638APB,** please contact TRENDnet's Technical Support Department.

### **Certifications**

This equipment has been tested and found to comply with FCC and CE Rules. Operation is subject to the following two conditions:

(1) This device may not cause harmful interference.

(2) This device must accept any interference received. Including interference that may cause undesired operation.

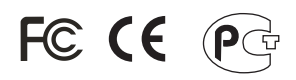

Waste electrical and electronic products must not be disposed of with household waste. Please recycle where facilities exist. Check with you Local Authority or Retailer for recycling advice.

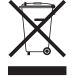

**NOTE:** THE MANUFACTURER IS NOT RESPONSIBLE FOR ANY RADIO OR TV INTERFERENCE CAUSED BY UNAUTHORIZED MODIFICATIONS TO THIS EQUIPMENT. SUCH MODIFICATIONS COULD VOID THE USER'S AUTHORITY TO OPERATE THE EQUIPMENT.

### ADVERTENCIA

En todos nuestros equipos se mencionan claramente las caracteristicas del adaptador de alimentacón necesario para su funcionamiento. El uso de un adaptador distinto al mencionado puede producir daños fisicos y/o daños al equipo conectado. El adaptador de alimentación debe operar con voltaje y frecuencia de la energia electrica domiciliaria existente en el pais o zona de instalación.

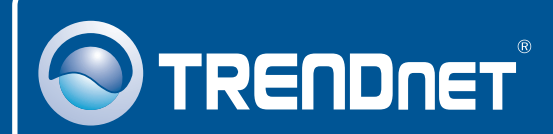

## Product Warranty Registration

**Please take a moment to register your product online. Go to TRENDnet's website at http://www.trendnet.com/register**

**TRENDNET 20675 Manhattan Place Torrance, CA 90501 USA**

Copyright ©2008. All Rights Reserved. TRENDnet.